## **Training Guide**

*Rev – 20170713*

For Demo, the following items are required:

## **Converter 232-485 Box (Item Number 72208576)**

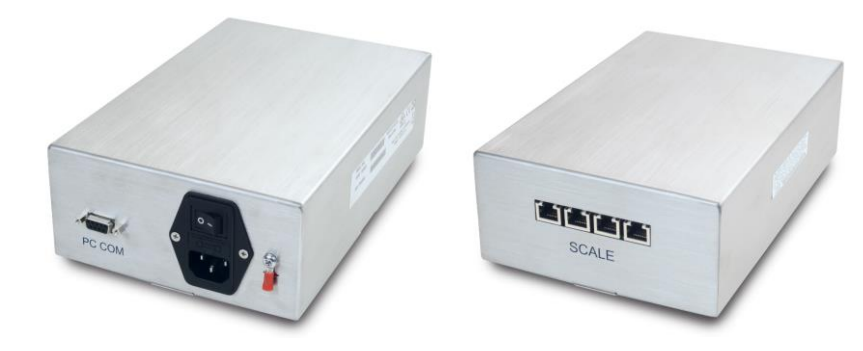

Speedy Board – 6 channels or 12 Channels

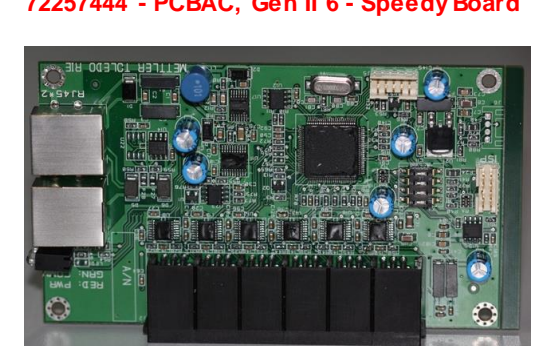

**72257444 - PCBAC, Gen II 6 - Speedy Board 72230106 - PCBAC, Gen II 12 - Speedy Board**

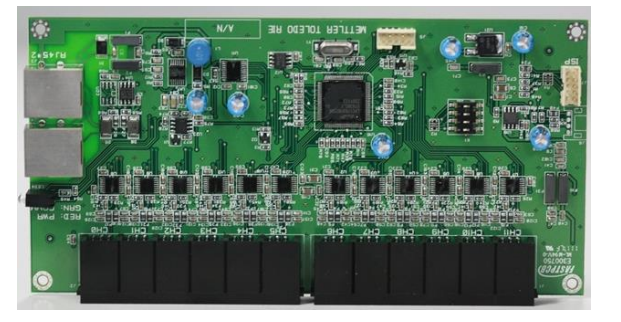

Weight Pad (72235202 - Weighing pad 25lb or 72235203 - Weighing pad 50lb)

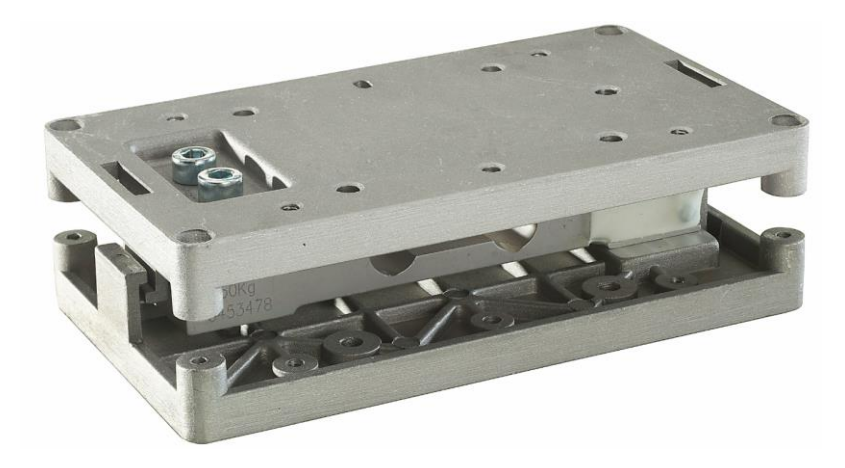

General Information:

- Each Converter box contains 4 channels.
- You can connect up to 5 PCB boards per Converter channel. This allows you a maximum of 20 PCB boards per converter.
	- $\circ$  6 Scale PCB x 20 PCB boards = 120 scales (Bins)
	- $\circ$  12 Scale PCB x 20 PCB boards = 240 scales (Bins)
- You can connect a repeater to extend the number of scales (Bins) in a configuration.
	- o The last PCB board is connected to the repeater and the next 3 channels are used to expand the number of scales in the configuration.
	- o The maximum number of scales is 999.

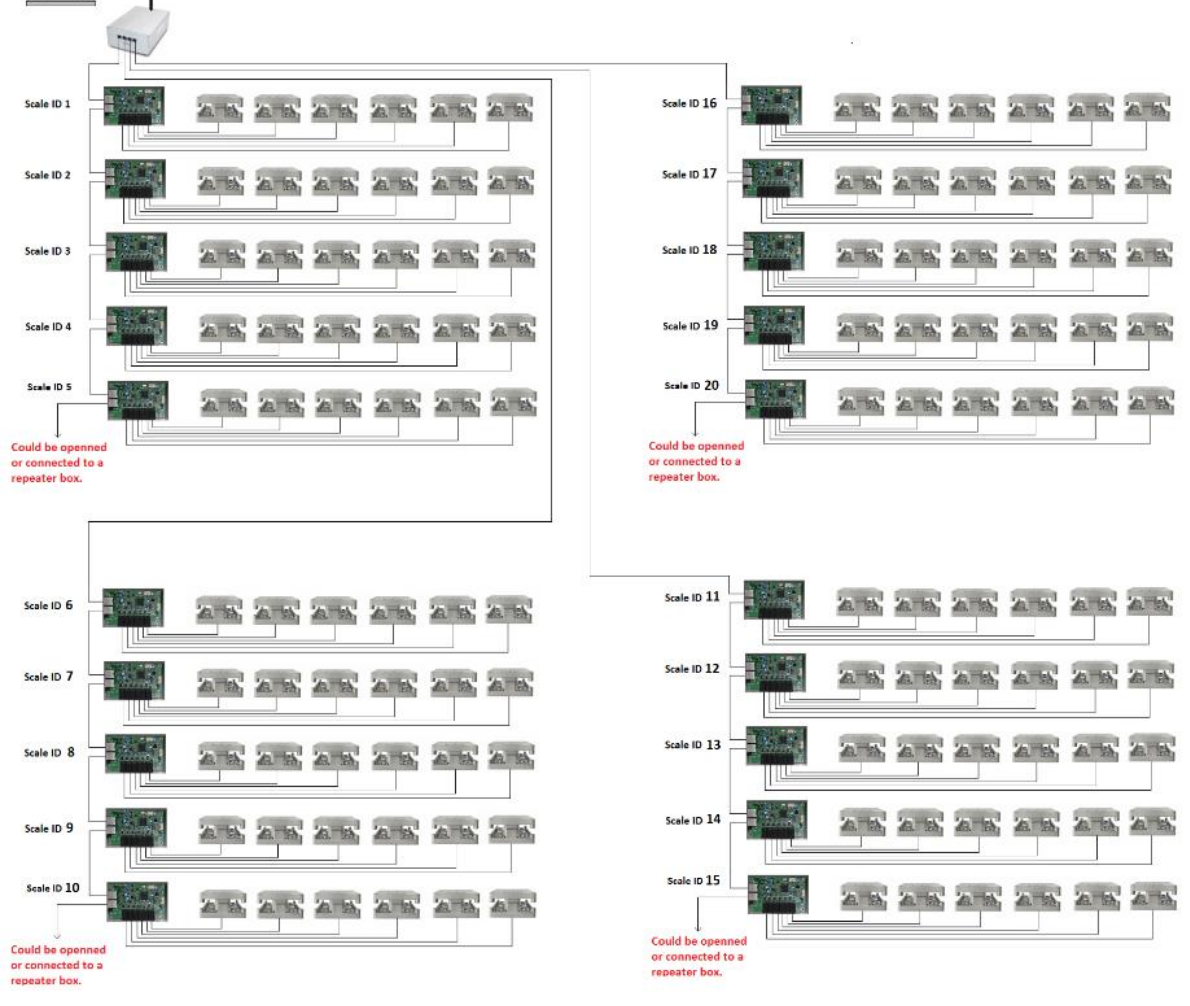

Setting up the unit:

Connect the USB to RS232 Cable to the Computer and the converter box.

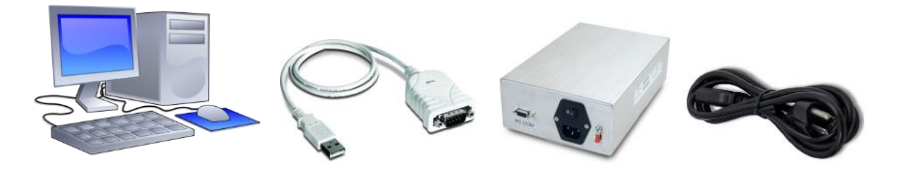

Connect the PCB Speedy board (Scale Boards) to the Converter box.

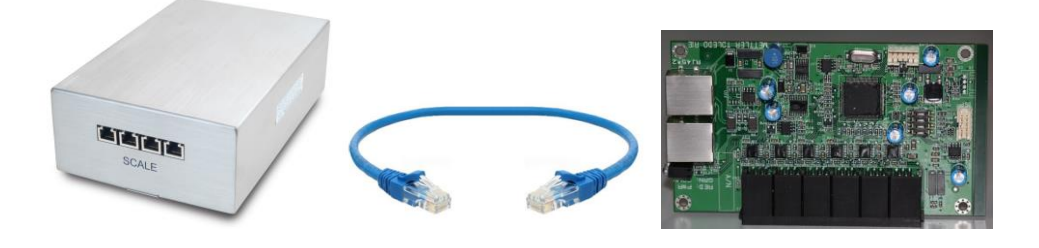

 Connect each Weighing pad to each channel. Make sure you connect the first pad to Channel 0, the next to Channel 1 and so on. Channel numbers are labeled on the back of the Speedy board.

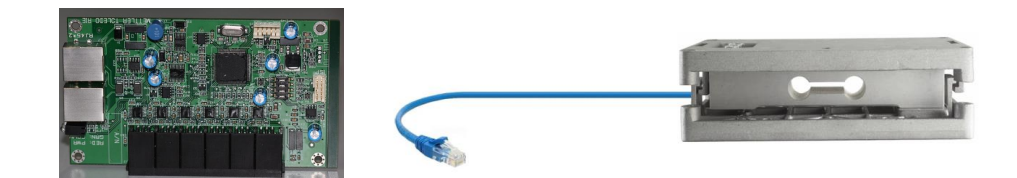

- Plug the Converter board into an outlet.
- Run the Speedy Board Configuration tool

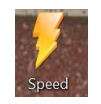

• Once the software open, you will see the following;

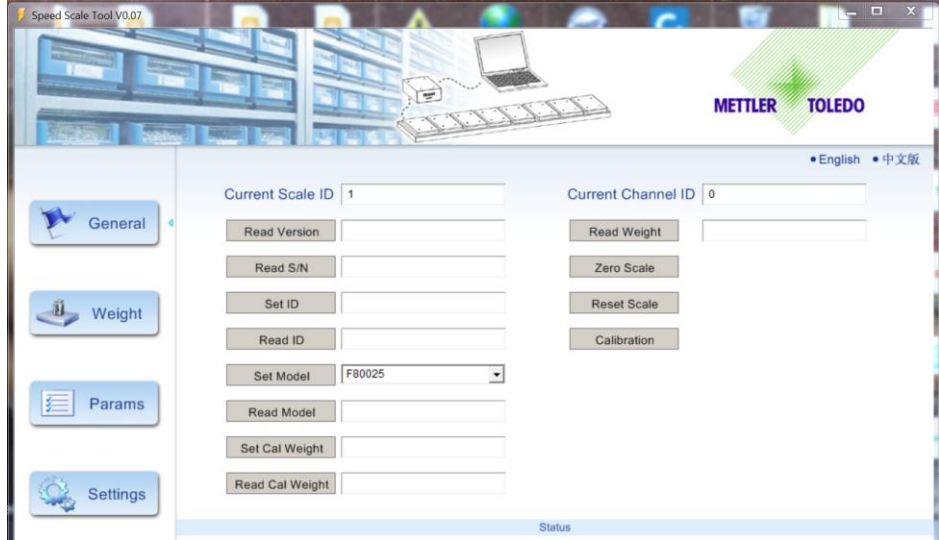

- You must connect one speedy board at a time and configure each of them using this software.
- Set up the 1<sup>st</sup> Speedy Board Scale Board as Scale ID 1 by entering 1 under the Set ID and clicking the set ID button.

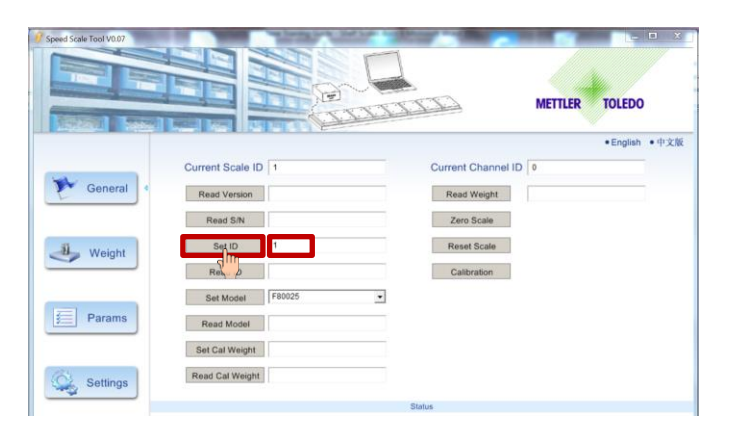

• The Scale PCB will be set as your number 1 scale ID.

• Then, set the model according to the weight pad you are using. In this case, we will use A60008. Click on the Set Model block and enter "A60008", then hit the "Set Mode" button.

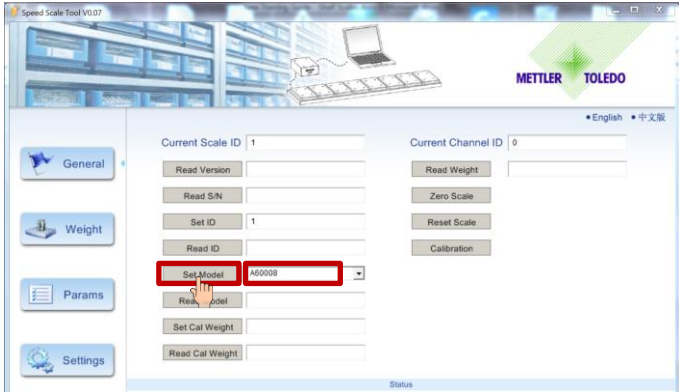

• The status block will let you know that the operation was successful

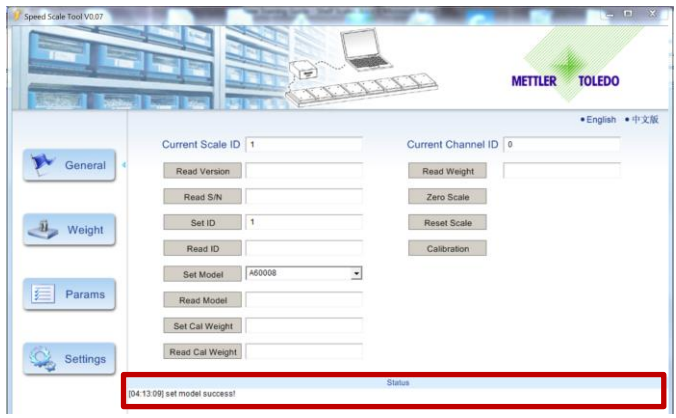

 You can also read the version of software contained in the Speedy Board Scale Board by clicking on the "Read Version" button.

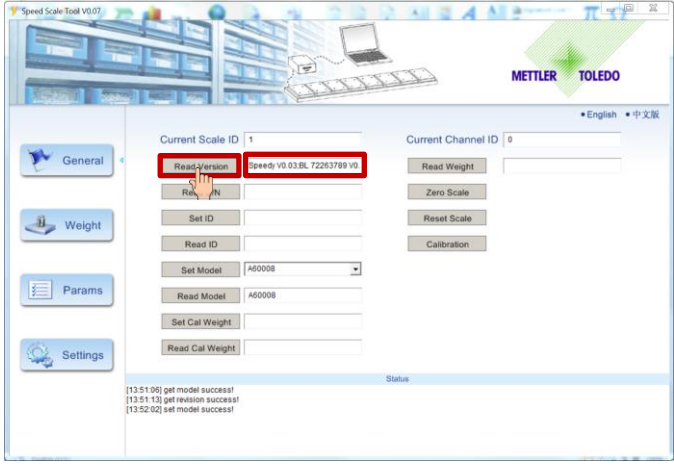

• Next, you need to set each of the scales that are connected to the Speedy Board. To do this, click on the "Params" button to open the configuration screen.

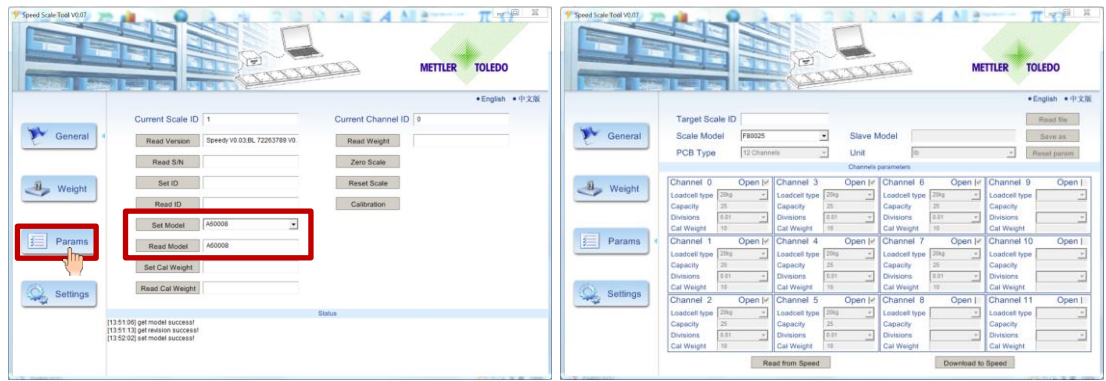

- Here, you will need to enter the following parameters as shown on the picture below:
	- o Target Scale ID, which for the first scale set should be "1".
	- o Scale Model, F40050.
	- o PCB Type, which for this purpose, we are using a 6 channel Speedy Board PCB.

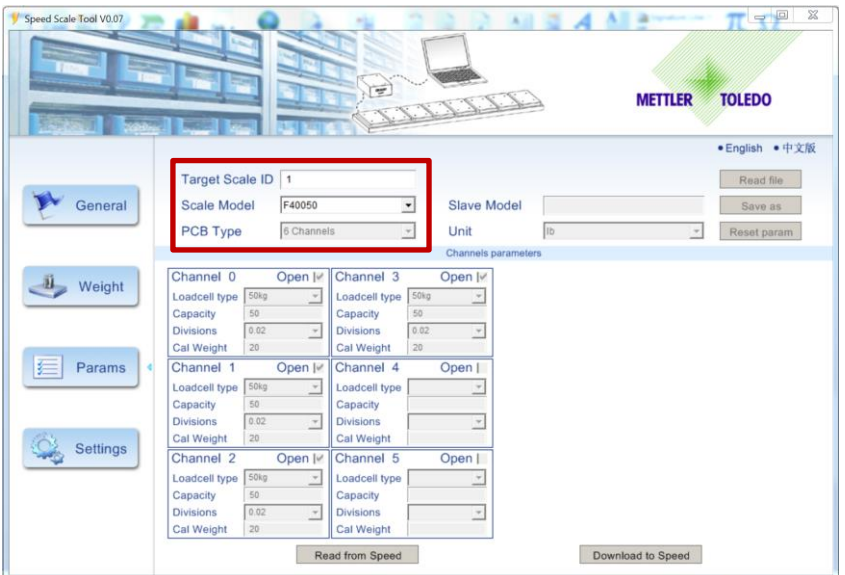

 Next, you need to calibrate each of the channels connected to the Speedy Board. To do so, click on the "General" button.

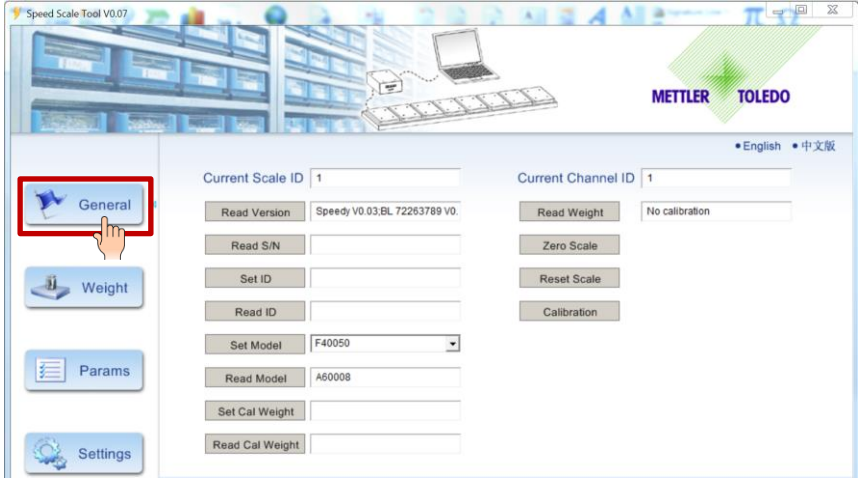

Then set the Channel ID to the first pad, "0", and hit the "Calibration" button.

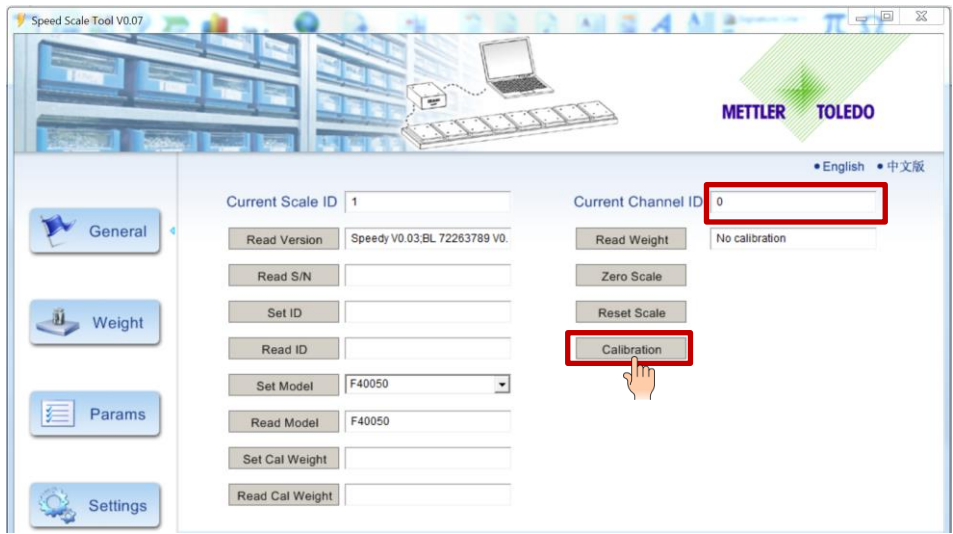

 The software will ask you to empty the Pad/Scale. Remove all weight from the pad connected to channel "0". Then hit the "Cal Zero" button.

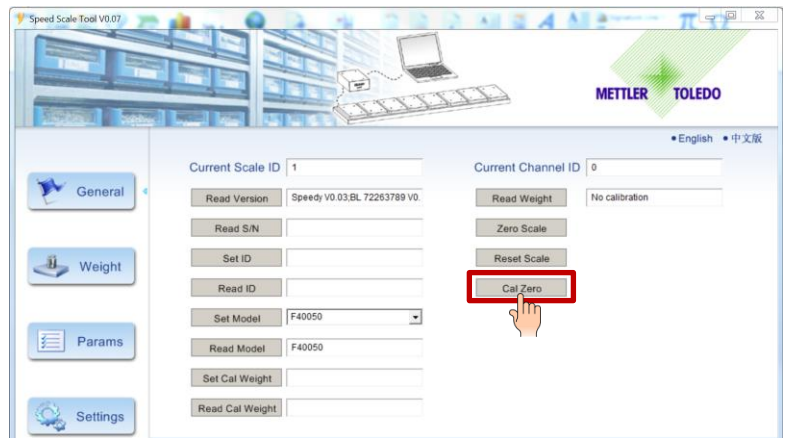

 You should get a message on the status line that says "zero calibrate success!" Then the place the required calibration weight on the Pad/Scale on Channel "0" and click on the "Cal Point 20" button.

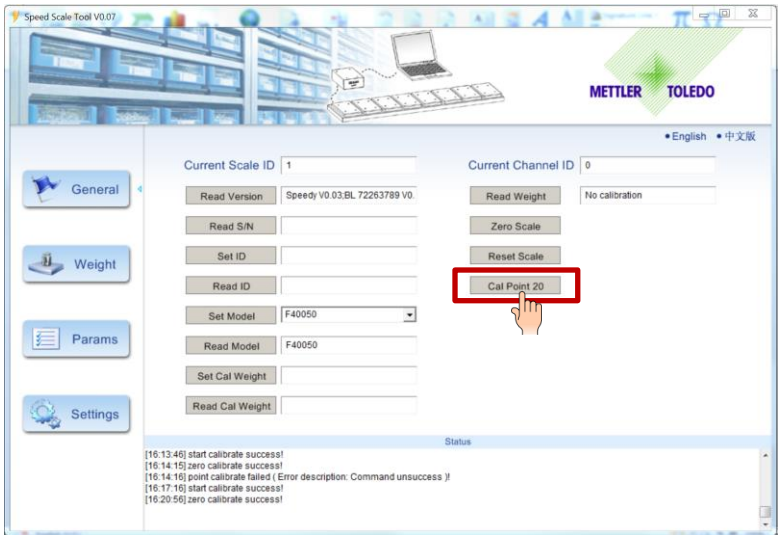

 You should get a message on the status line indicating "calibrate success!" The calibration is done on this pad. Continue with these three steps until all pads are calibrated for the pads connected on this Speedy Board.

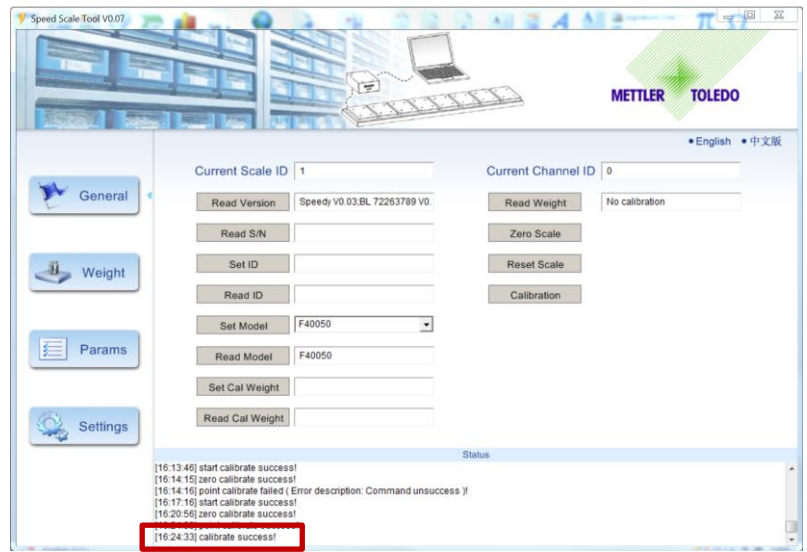

- Note that you will need to connect each individual Speedy Board PCB by itself and calibrate each of the pads connected to the board. Each Speedy Board will need to have a separate ID from 1 to 5. Once all of them are configured and calibrated, you are ready to weight. At that point, you will need to connect all the Speedy boards and pads to the first Channel. You can proceed with more or be ready to weight.
- To see the weight on the pads, click on the "Weight" button, select the Scale ID you want to see, and hit the "start" button. You will see the weigh on each pad and the status line will continually update any changes on the pads.

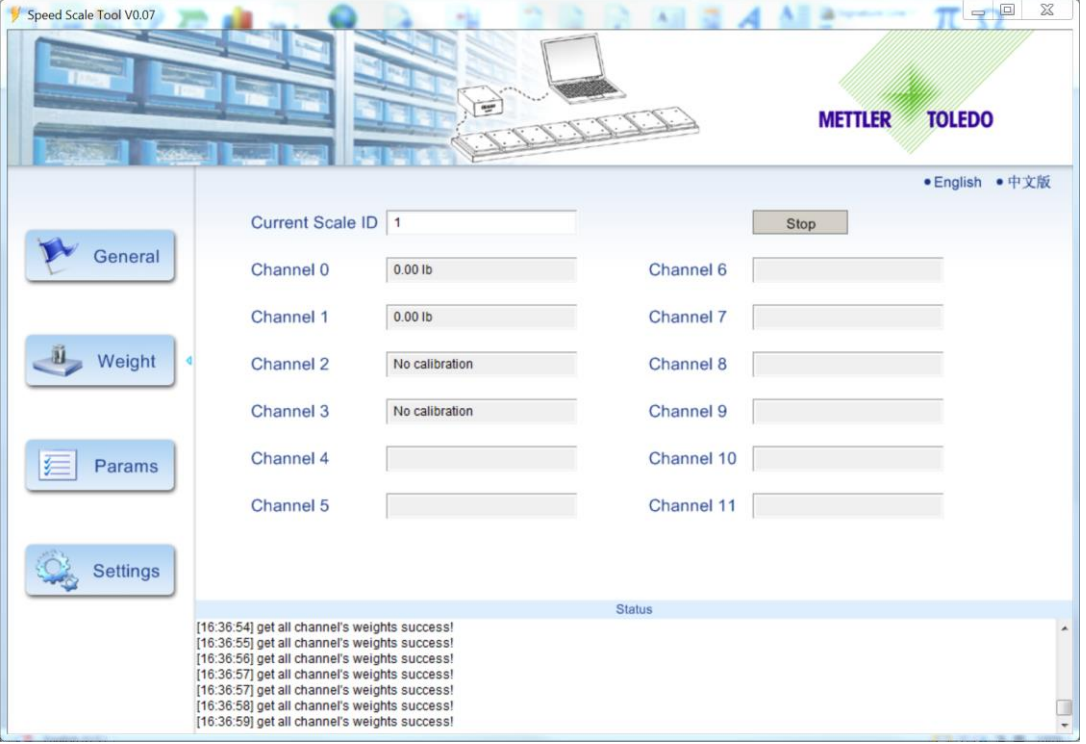

 As you apply weight to any of the pads attached to the selected Scale board, you will see the weight on each channel.

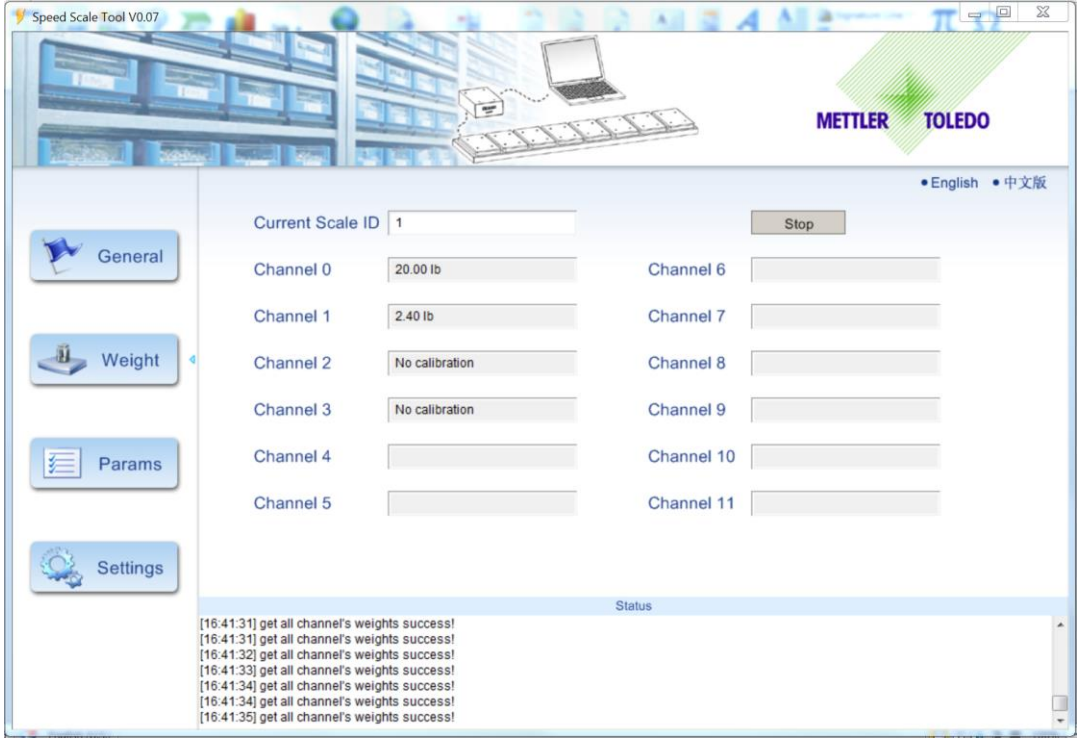